### **NEW MARK COMMONS CLICKPAY INSTRUCTIONS**

#### **QUICK REFERENCE GUIDE FOR EXPERIENCED USERS:**

- 1. To register for a new account or log on to an existing account on ClickPay, please visit [clickpay.com/abaris](https://www.clickpay.com/custom/abaris/login.html)
- 2. **New users:**
	- a. Click on the Register button to proceed to the Create Profile page.
	- b. Complete the form and click on the Create Account button.
	- c. Once the account has been created, log into your account.
- 3. **Returning users:** Log in and go to step 5.
- 4. Once logged in, enter the 8 digit account number located on your association billing statement. Email [billingdept@abarisrealty.com](mailto:billingdept@abarisrealty.com) for assistance in obtaining your the 8 digit account number.
- 5. **To make a payment:** Go to the **Account** tab and select **Payment Options**. Select your preferred payment type; Credit/Debit Card or Bank Account, and add the corresponding information. NOTE: Credit and debit card payments incur additional processing fees and can take up to 5 business days to post. Click the Fee Chart button on Configure Payment Schedule page for details.
- 6. **To set up autopay:** Click on **Autopay** and select the preferred method of payment. Select **Monthly** for the frequency and Pay the Full Amount. First payment date should be between February 1-10 for the first semi-annual assessment or June 1-10 for the second semi-annual assessment. Billing only occurs twice a year, so the monthly payment will only happen twice a year.
- 7. Select whether you want payment notification by email. Review all selections carefully, then click **Apply to Property** to complete the autopay set up.
- 8. **To submit a one-time payment**, click on **Pay Now.** For payments completed prior to the semi-annual assessments due dates, click the **Edit** button to enter the amount manually, since the charges have not been updated on ClickPay yet.
- 9. Ensure the payment amount and the method of payment fields are correct, and then click **Authorize Payment**. Once the payment has been submitted, ClickPay will send a payment confirmation email.

#### **CLICKPAY STEP BY STEP INSTRUCTIONS**

To register for a new account or log on to an existing account on ClickPay, go to [clickpay.com/abaris](https://www.clickpay.com/custom/abaris/login.html)

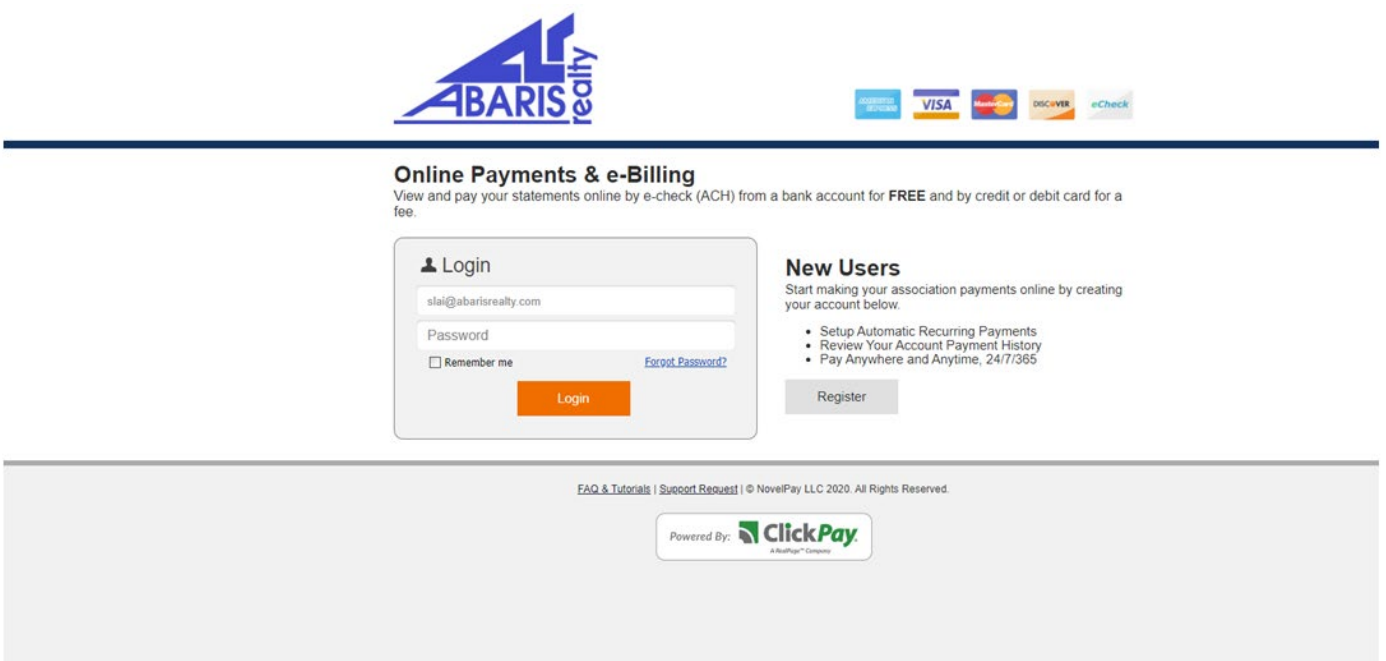

# **REGISTER FOR A NEW ACCOUNT**

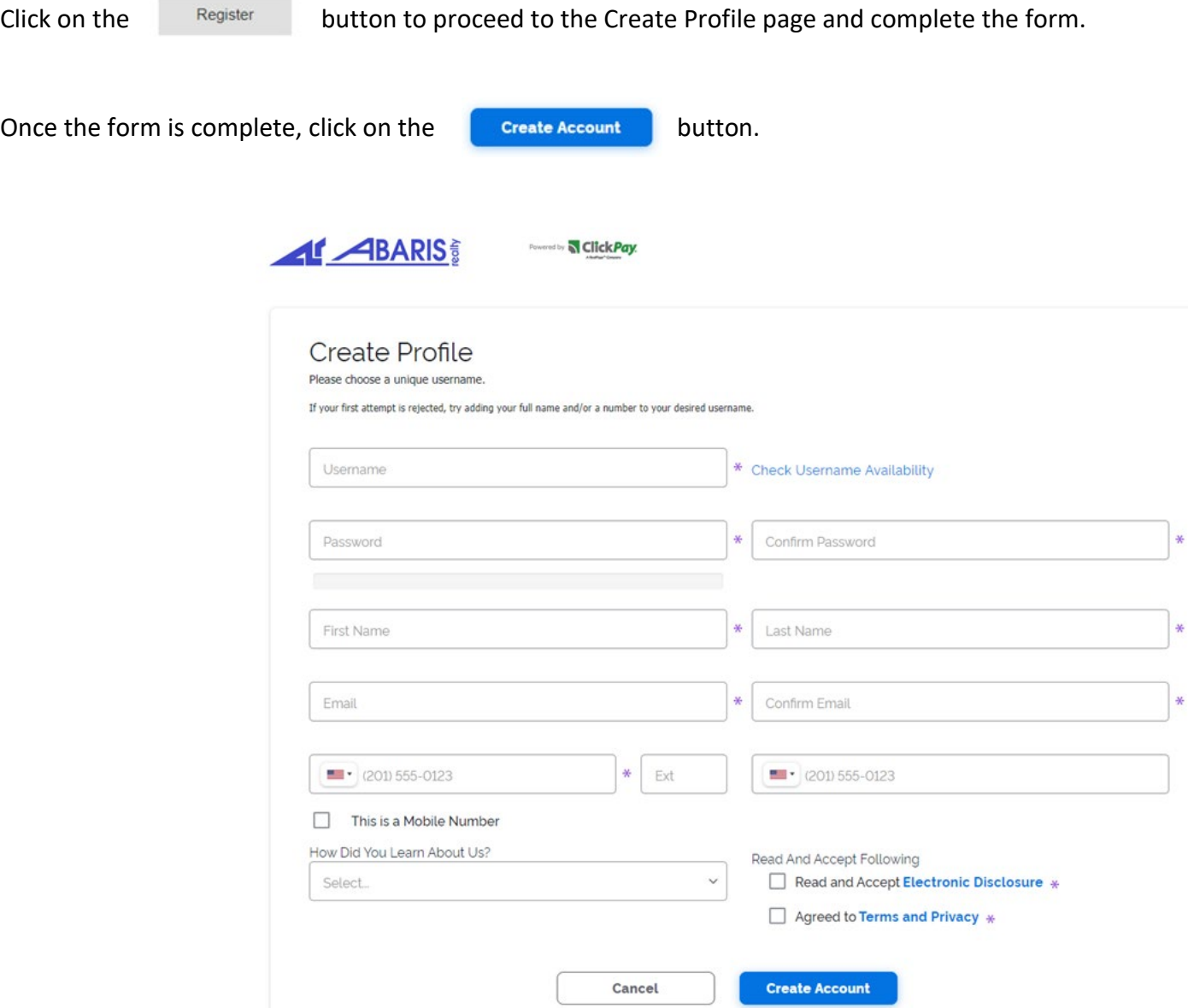

**Contract Contract** 

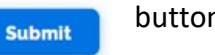

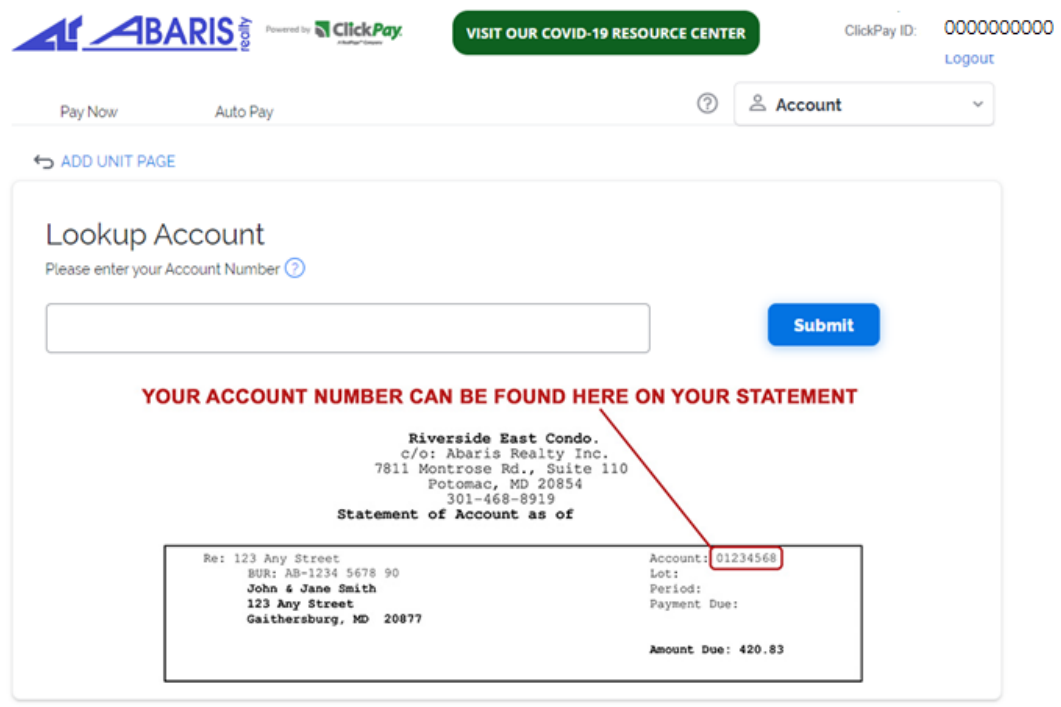

For assistance in obtaining your 8 digit account number, email [billingdept@abarisrealty.com](mailto:billingdept@abarisrealty.com).

### **SETTING UP A PAYMENT**

Go to the **Account** tab and select **Payment Options**. Two payment options are available: Credit/Debit Card or Bank Account.

Click on the button of your preferred payment method and add the corresponding information.

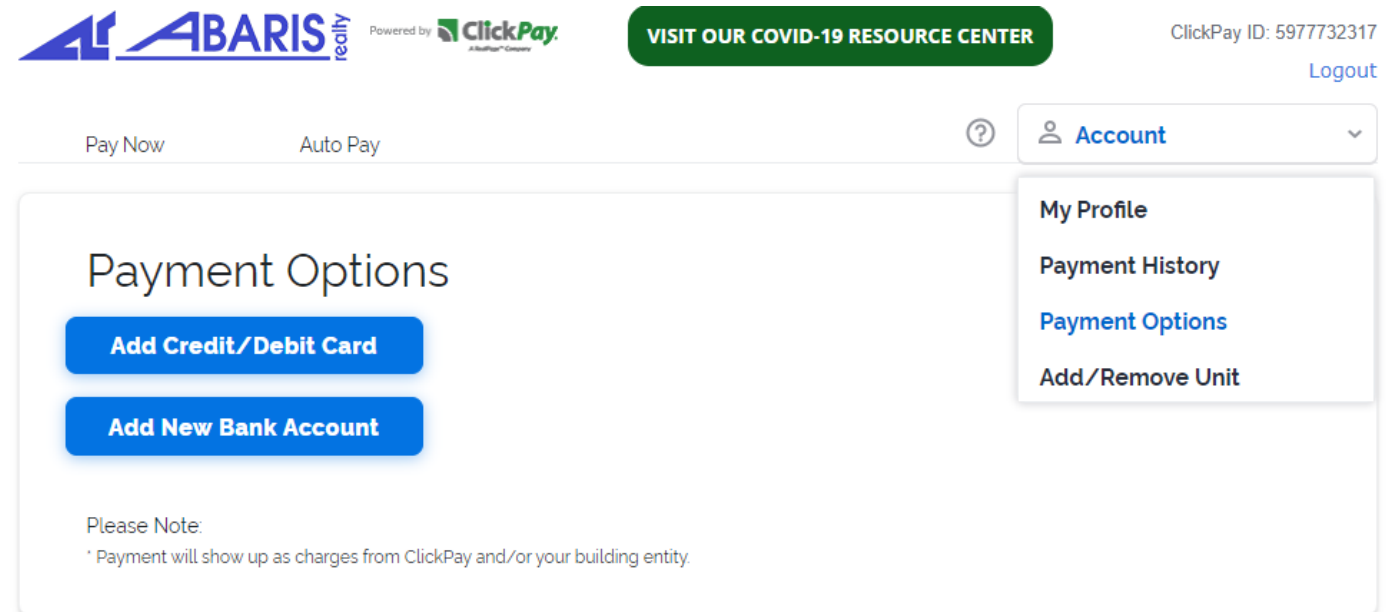

**NOTE:** Credit and debit card payments will incur additional processing fees and can take up to 5 business days to post.

## **DIRECT BANK ACCOUNT PAYMENT OPTION**

After logging in and pulling up your account number, select the **Pay Now** tab.

Select the **e-Check (ACH)** payment option to ensure payments are withdrawn directly from your banking account.

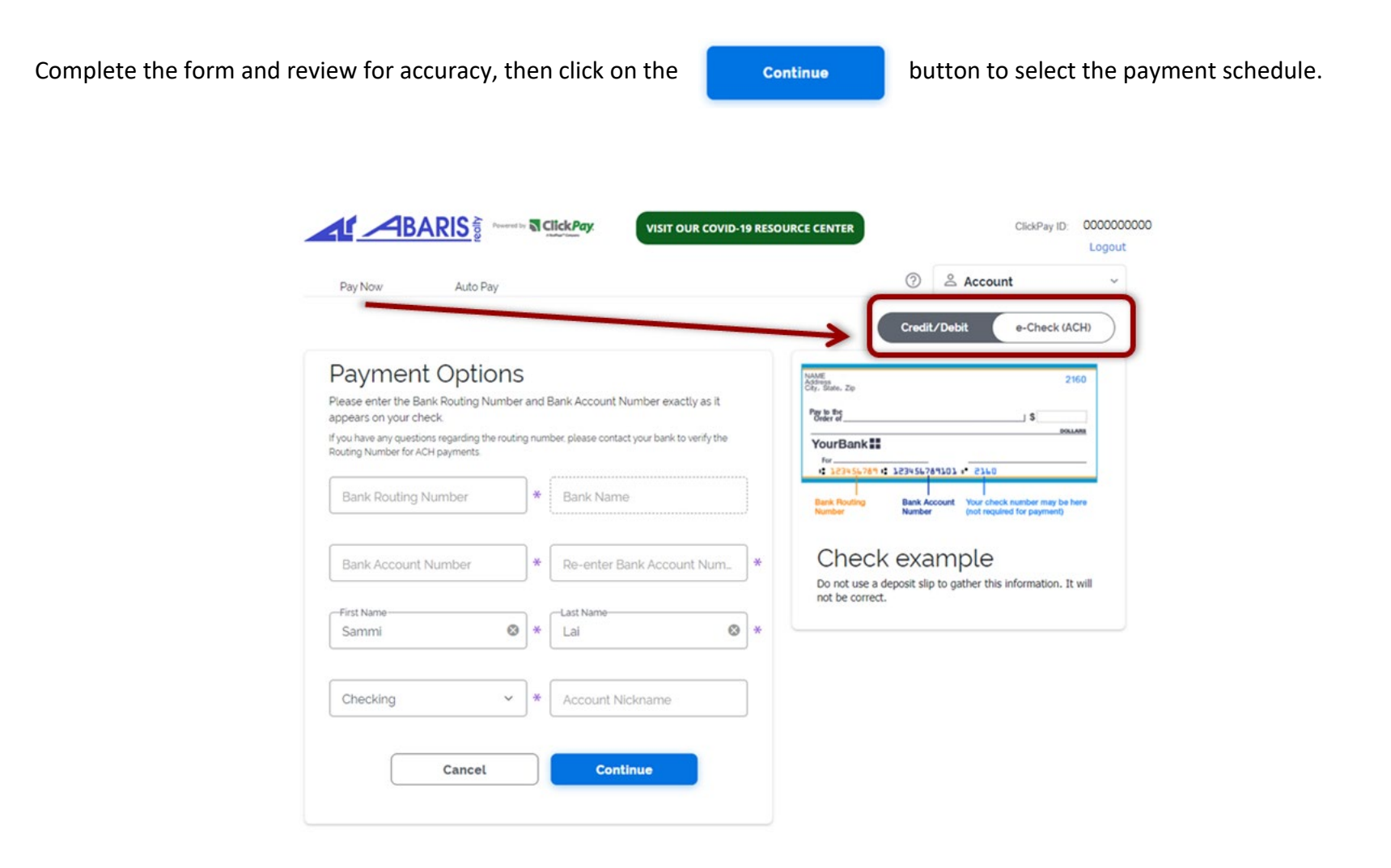

#### **SET UP AUTOMATIC PAYMENTS**

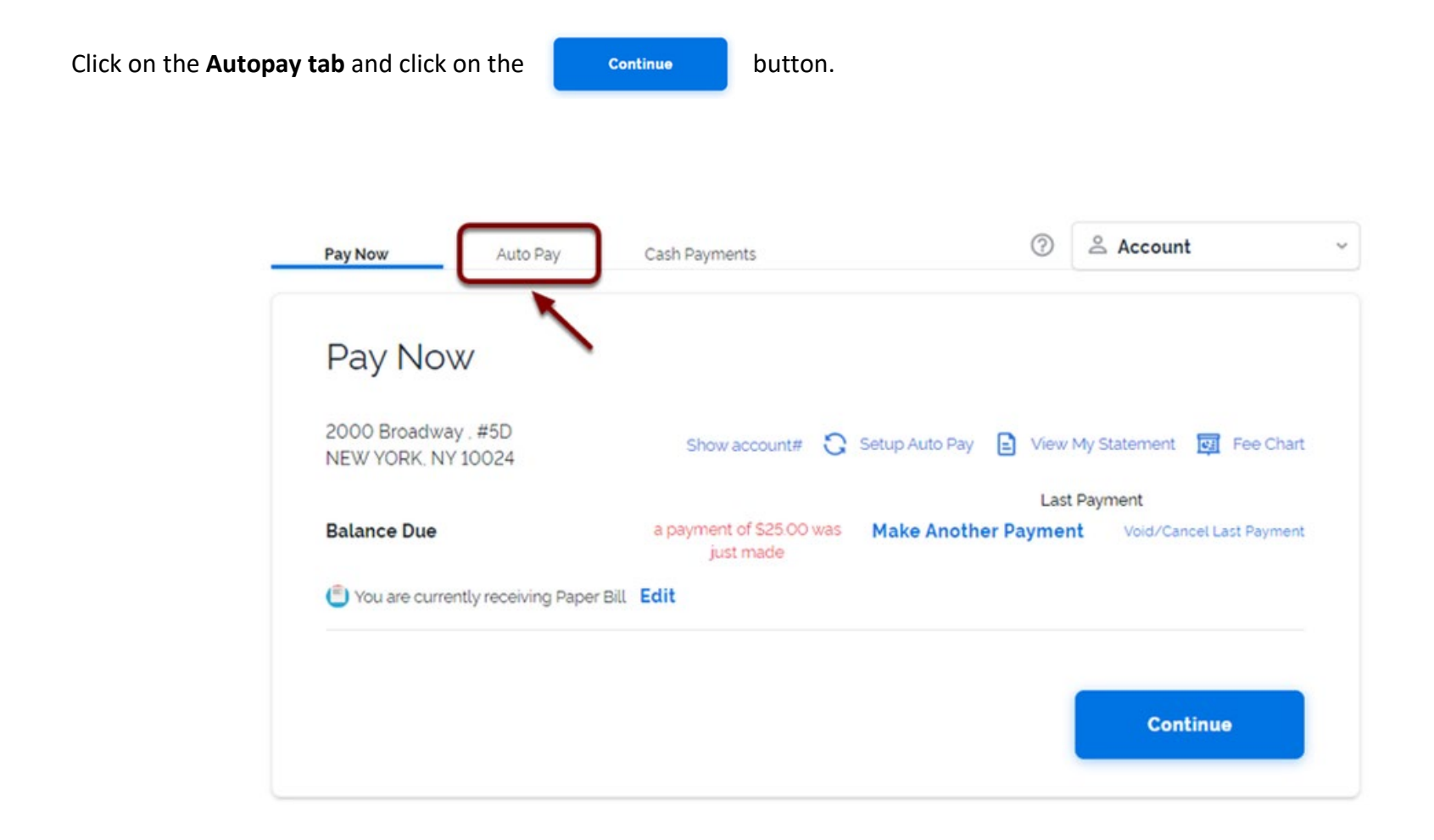

## **SET UP AN AUTOMATIC PAYMENT SCHEDULE**

Select the preferred method of payment from the drop down menu.

Select **Monthly** for the frequency and the **First Payment Date** should be between February 1-10 for the first semi-annual assessment or June 1-10 for the second semi-annual assessment. Billing only occurs twice a year, so the monthly payment will only happen twice a year.

#### Configure Payment Schedule

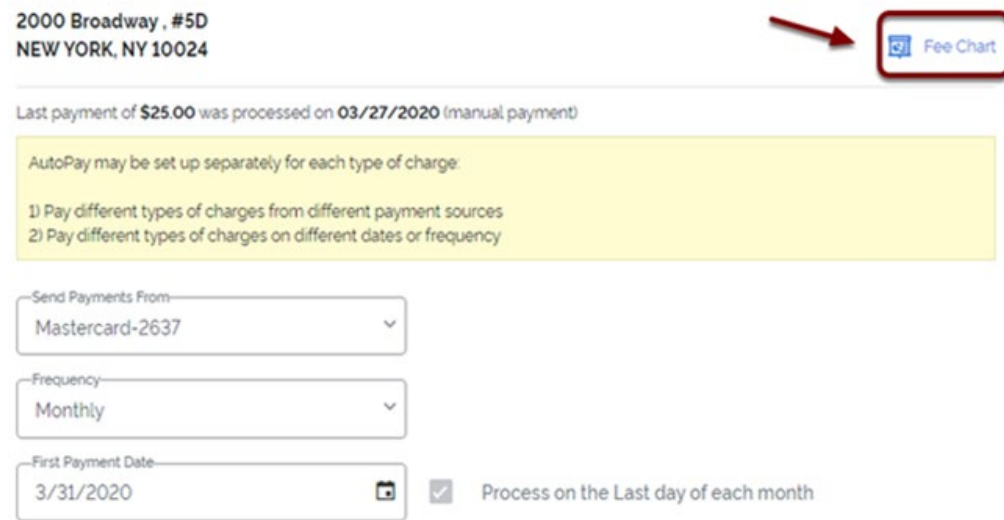

**NOTE:** Review the Fee Chart for additional processing fees for credit and debit card payments. A direct bank account payment is posted to your HOA account the next business day. Credit and debit card payments can take up to 5 business days to post. Ensure payments are scheduled accurately to avoid late fees and interest penalties.

To continue setting up the automatic payment schedule, select **Until I Change or Cancel** and then **Pay the Full Amount.**

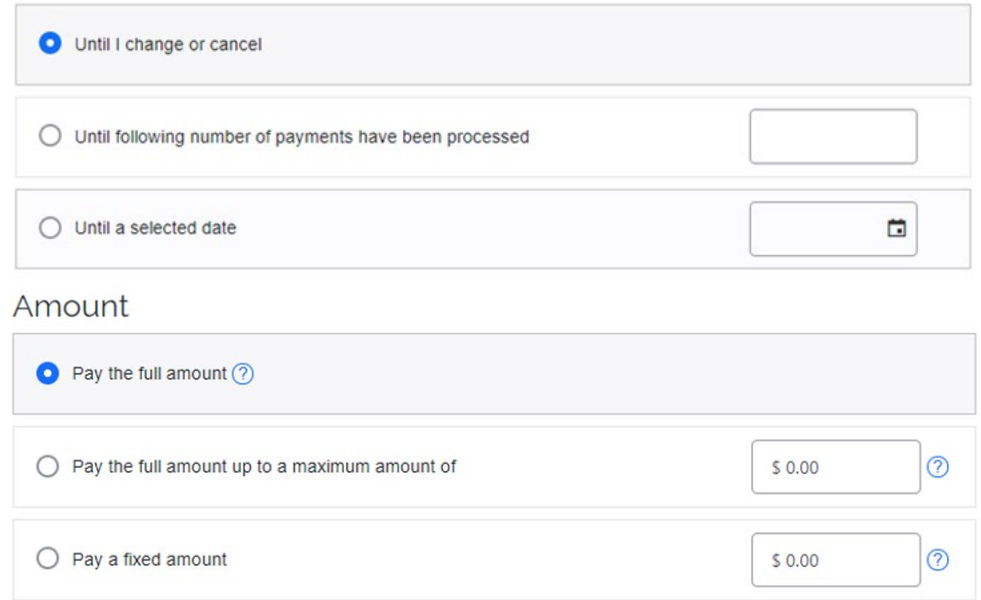

Select whether you want payment notification by email. Review all selections carefully, then click **Apply to Property** to complete the autopay set up.

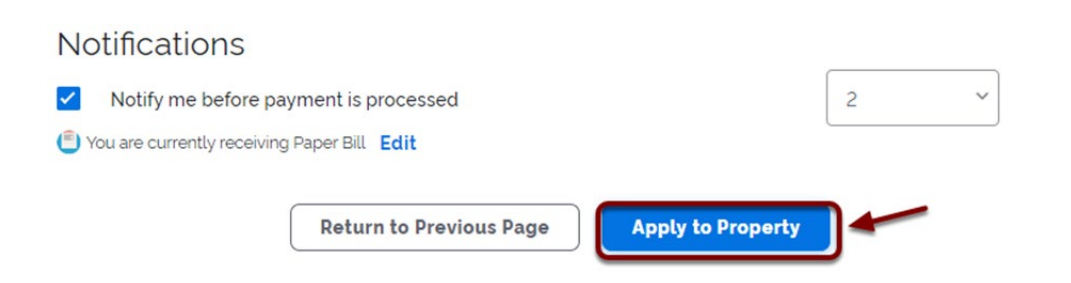

### **ONE-TIME PAYMENTS**

After logging in and pulling up your account number, select the **Pay Now** tab and select your preferred payment method.

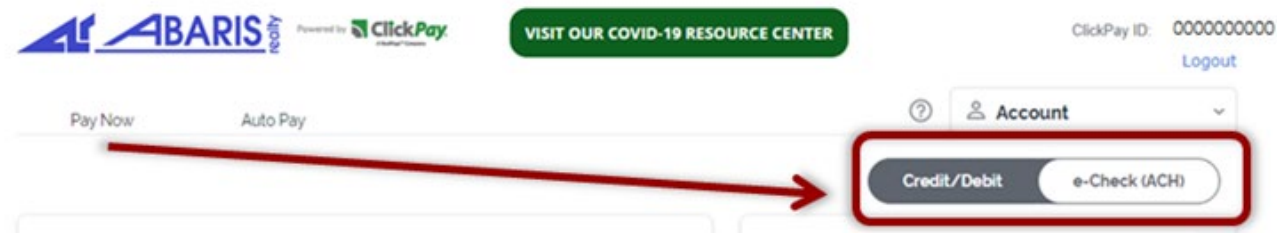

For payments completed prior to the semi-annual assessments due dates, click the **Edit** button to enter the amount manually, since the charges have not been updated on ClickPay yet.

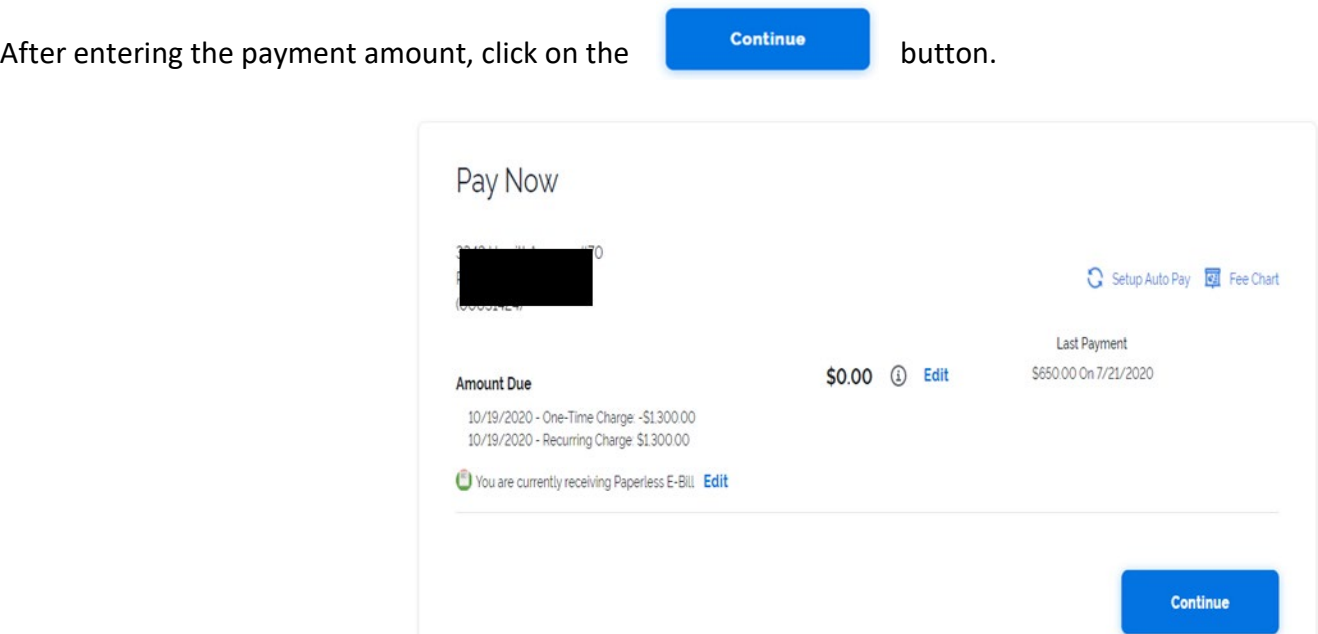

Before finalizing the one-time payment, read all warning notes.

[NOTE 1]: ACH Payment will be posted to your association account the next business day. Credit/Debit card payments can take up to 5 business days to post. Please schedule your payment accordingly to avoid late fees

[NOTE 2]: Please ONLY click the "Submit" button once when submitting your payment. Multiple clicking will result in multiple payments submitted for processing

[NOTE 3]: Please REVIEW your payment information CAREFULLY. Incorrect account numbers and credit card numbers will result in a returned payment and your account will be assessed a \$25 return payment fee.

[NOTE 4]: Your current account balance ONLY reflects the balance as of the date. Upcoming recurring charges will not reflect on ClickPay until the actual date of the charges (i.e. January charges will reflect on January 1)

If satisfied with all information, click the **Authorize Payment** button.

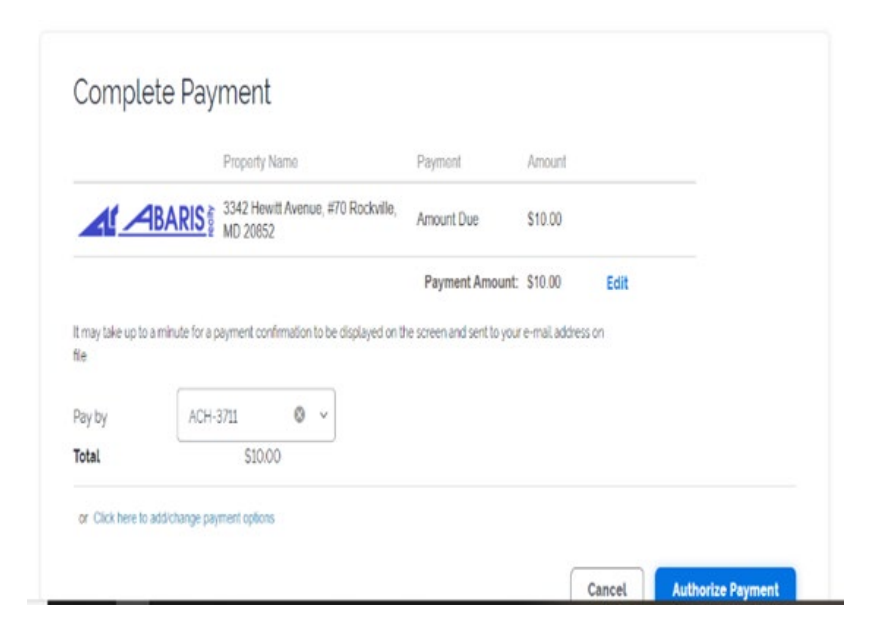

Once the payment has been submitted, ClickPay will send a payment confirmation email.